**Nutrislice Menu** Allergen Filter & **Carb Count Instructions** 

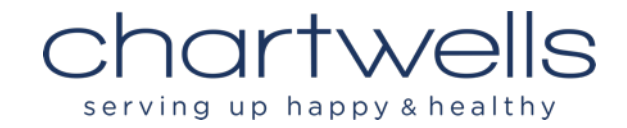

Go to Nutrislice to view and filter menus. You can use the link in Quick Links on the main MJSD Page or use the mobile Nutrislice application on your smart phone.

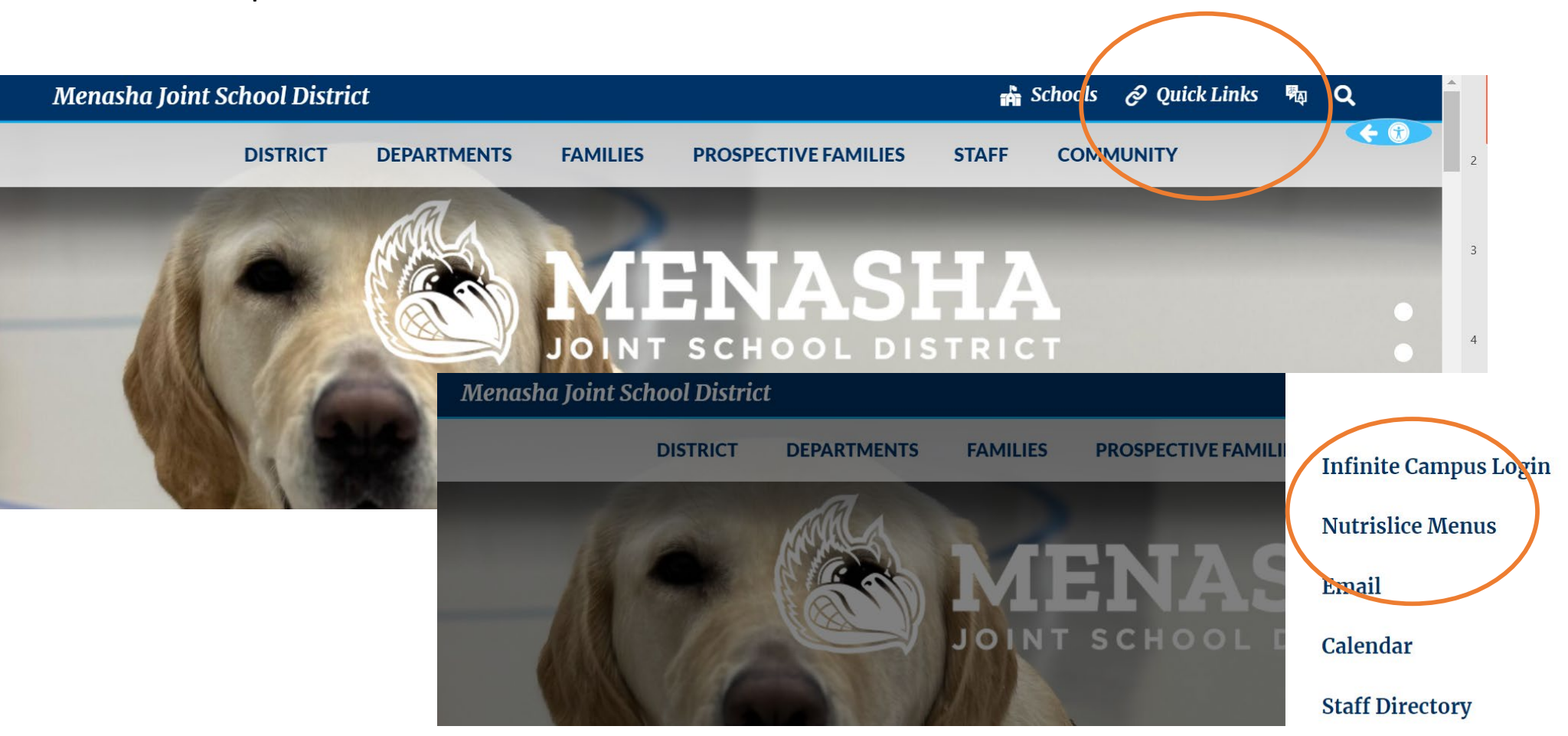

 $\times$ 

Click to choose your school from the Menasha JSD main Nutrislice menu page.

 $\mathsf{t}$ 

## Menasha Joint School District

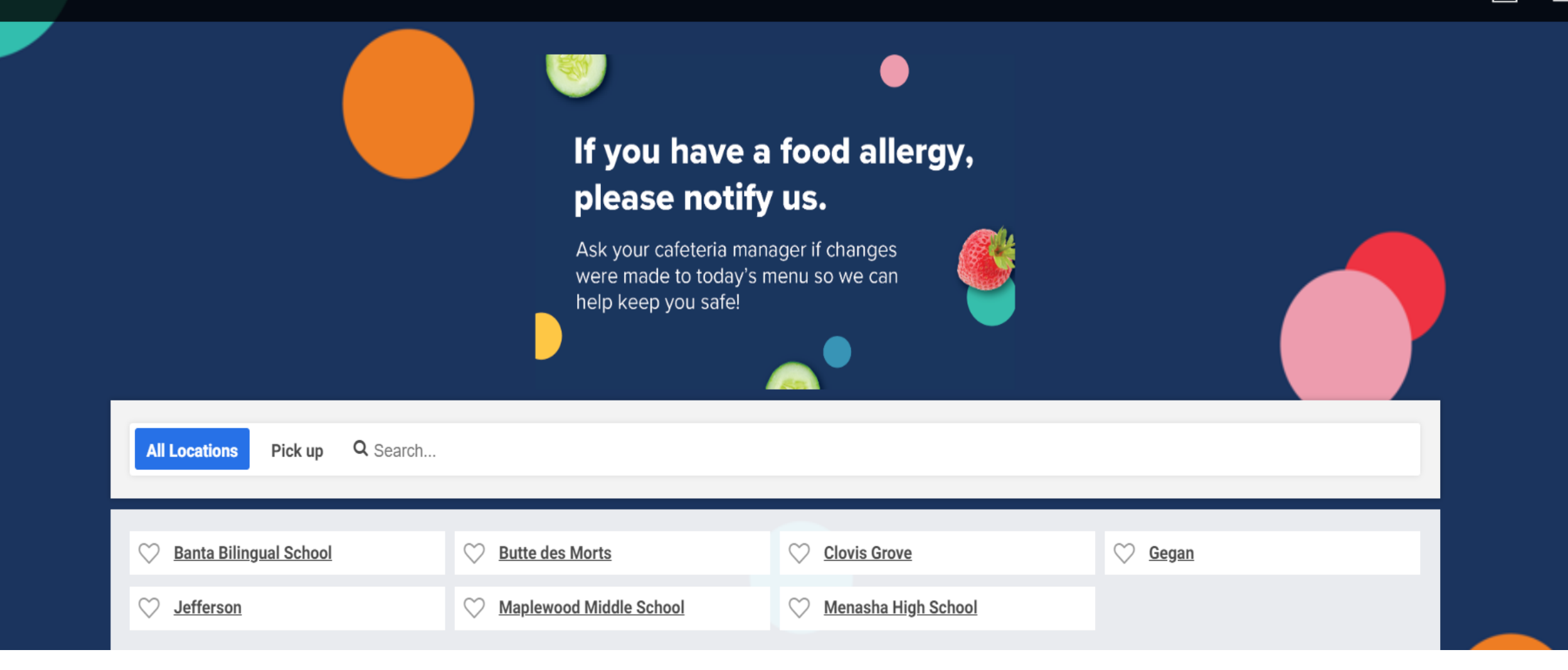

Click on the meal you would like to see the menu for. You can choose different dates if needed.

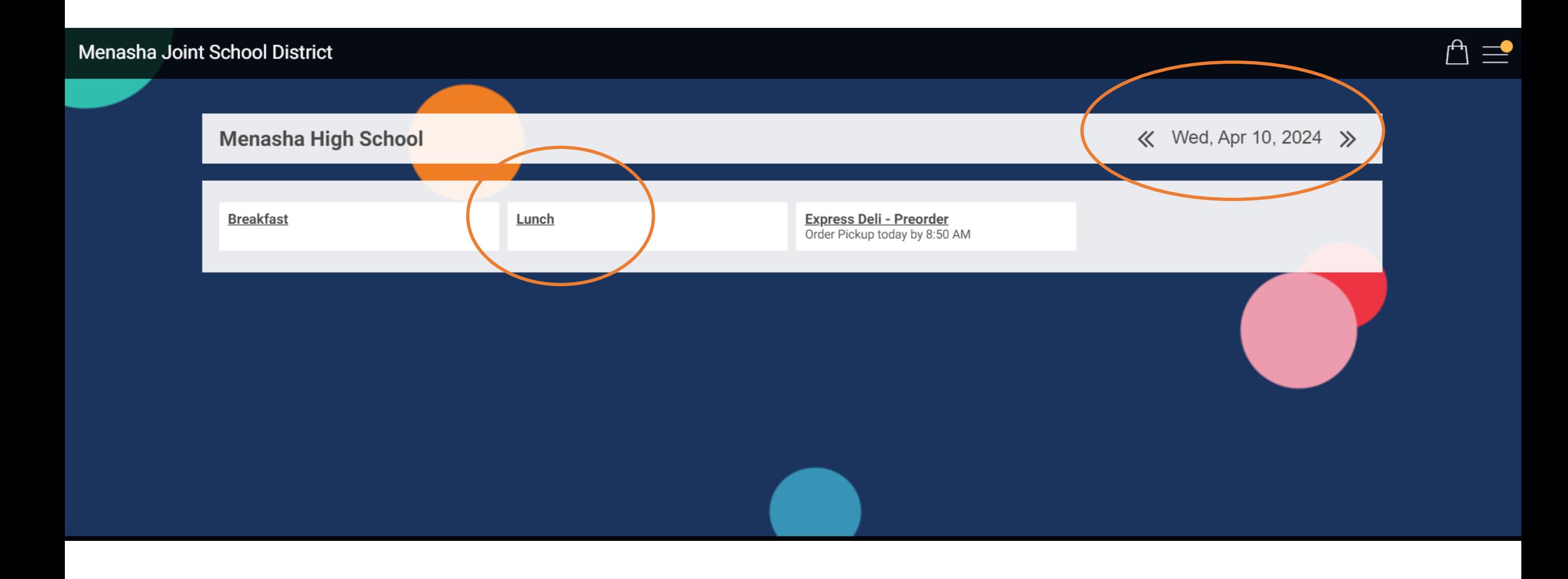

## Click on the filter function to filter out specific allergens in the chosen menu.

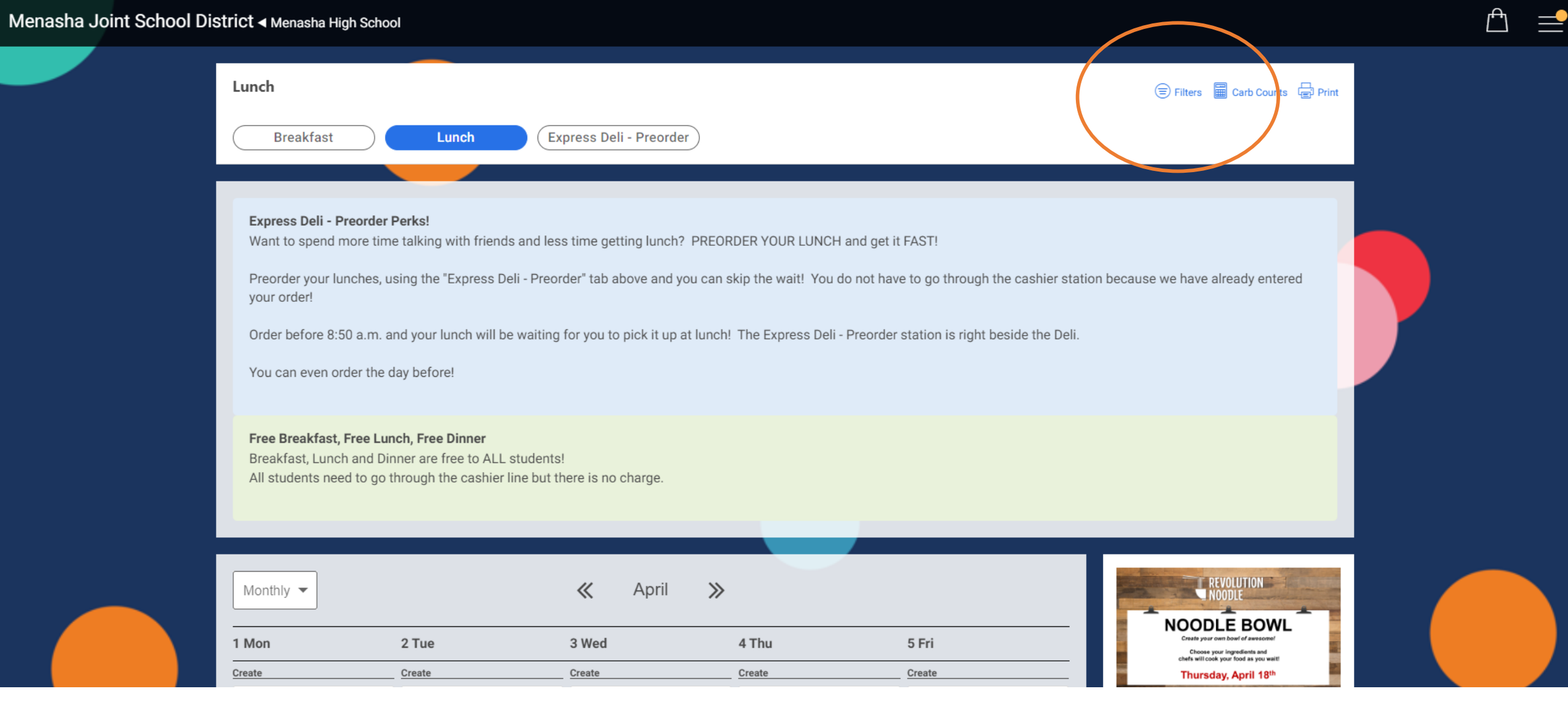

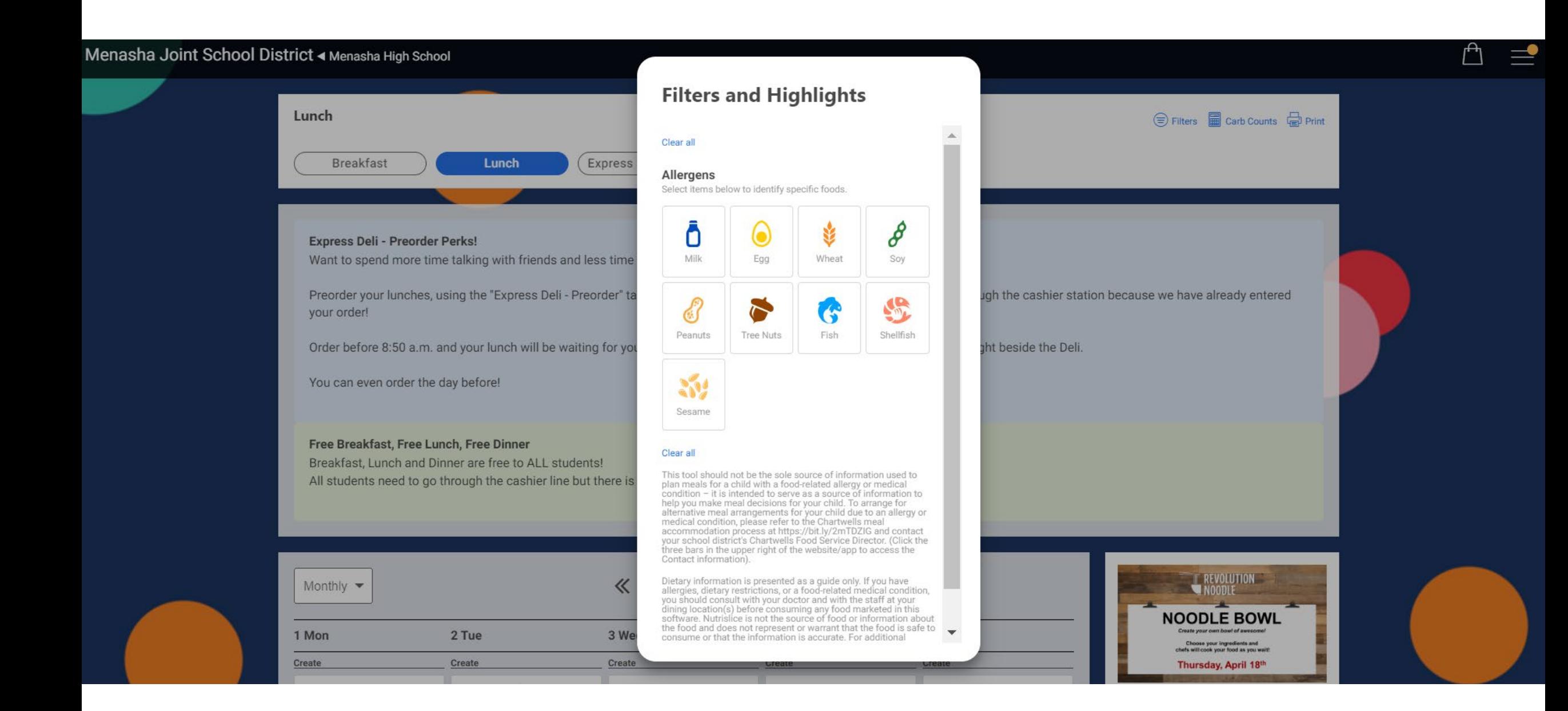

## Click on the allergen to highlight.

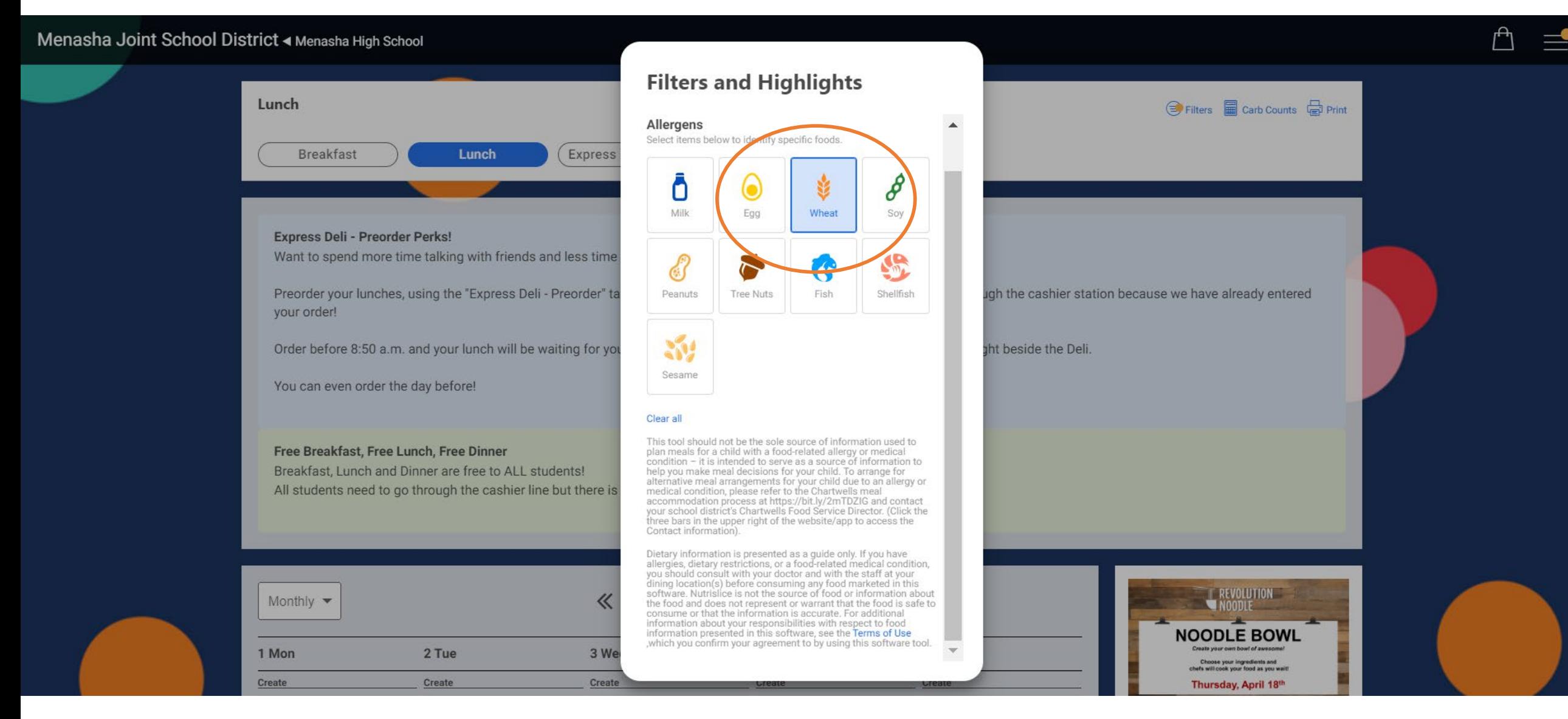

## Items crossed out in red have the flagged allergen ingredient.

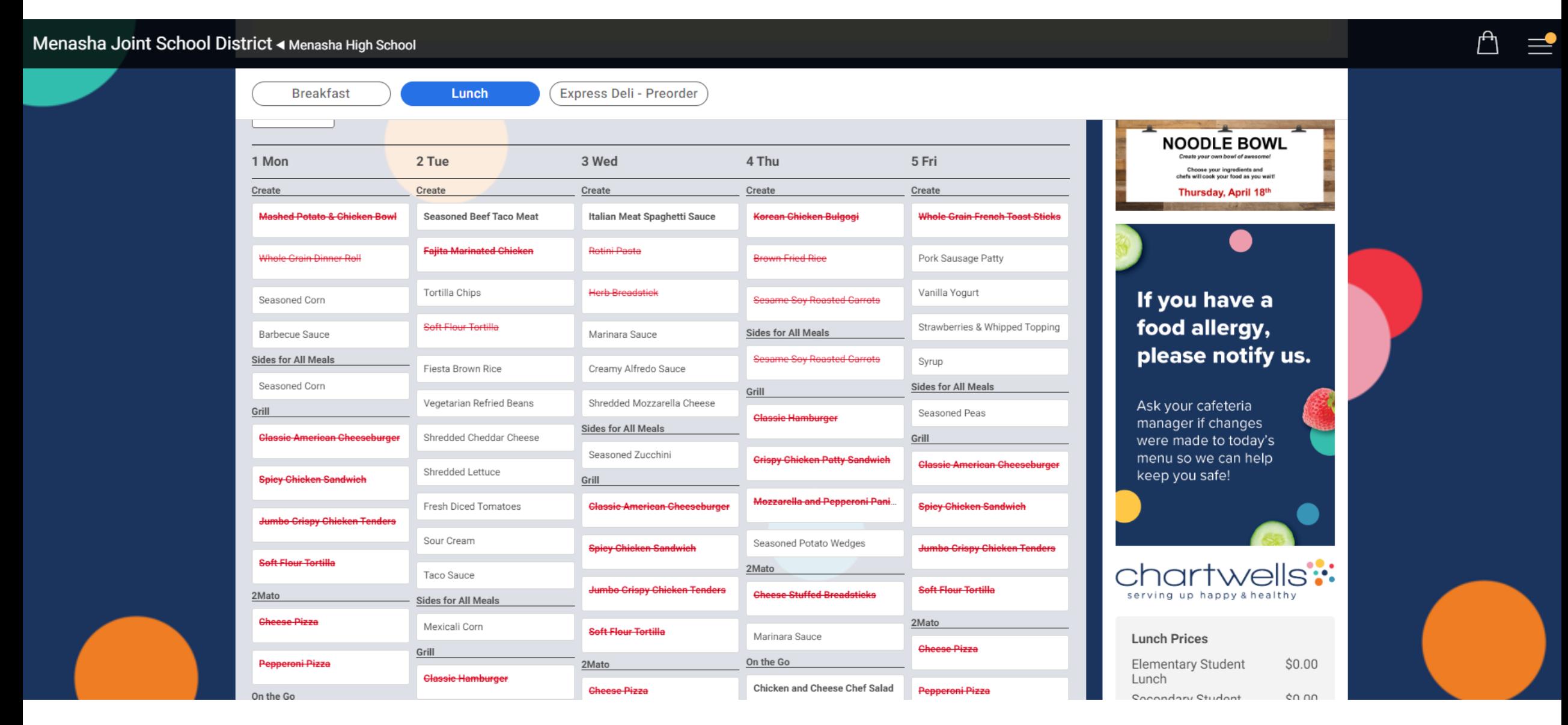

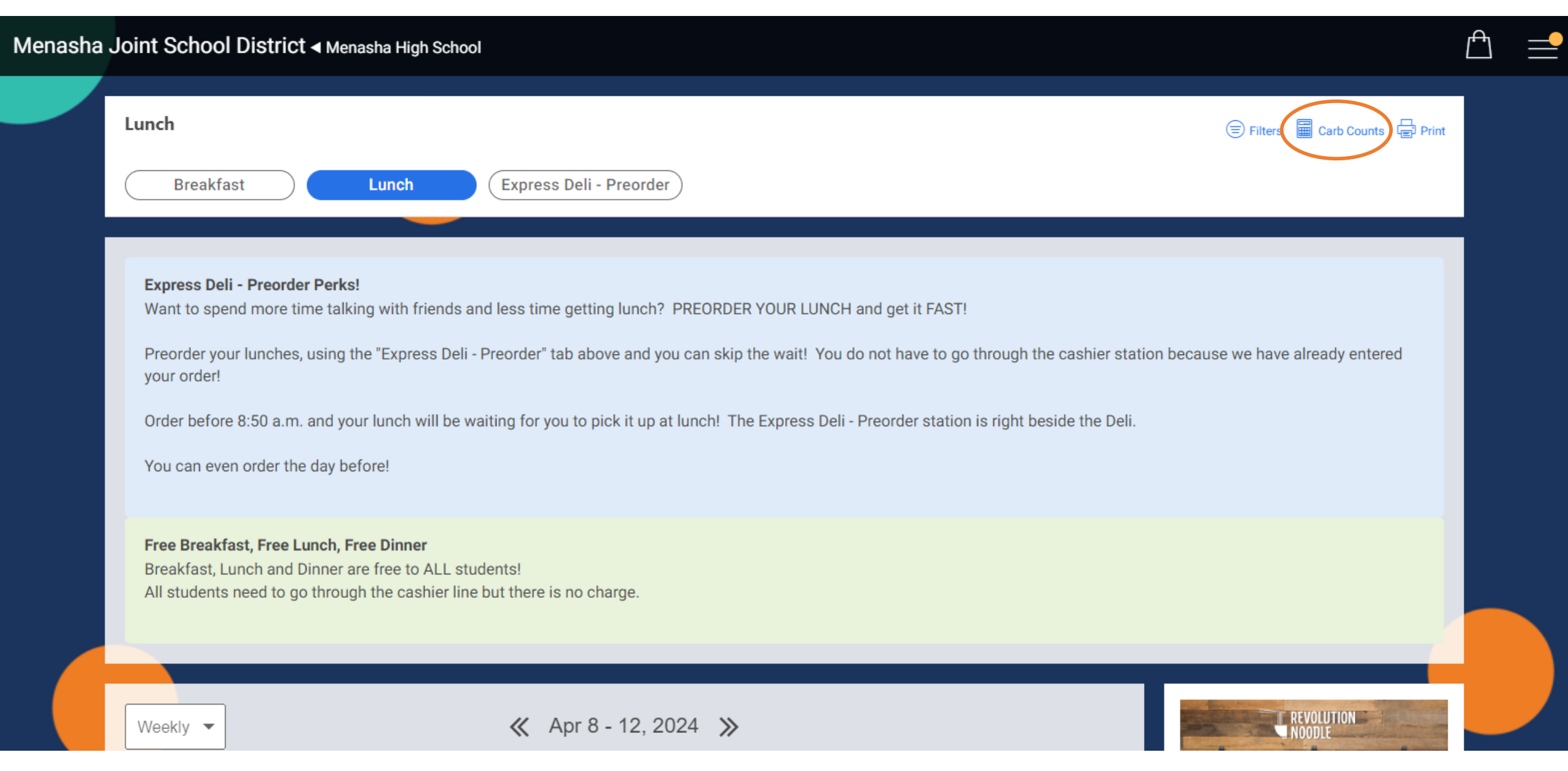

Find the items you need, print the report or look at different weeks.

← Prev Week

Next Week ≯

들 View alphabetically

**Print carb counts** 

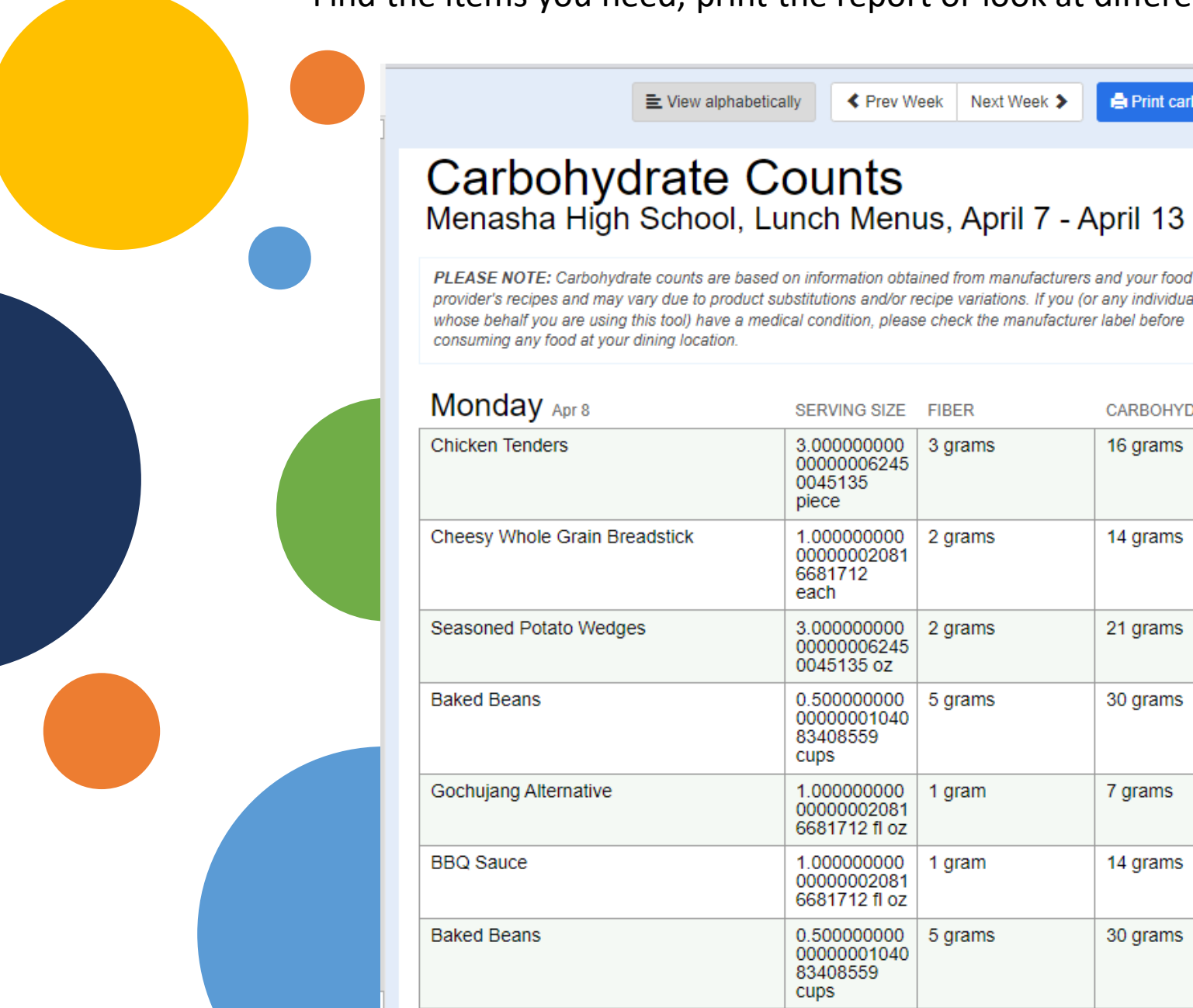

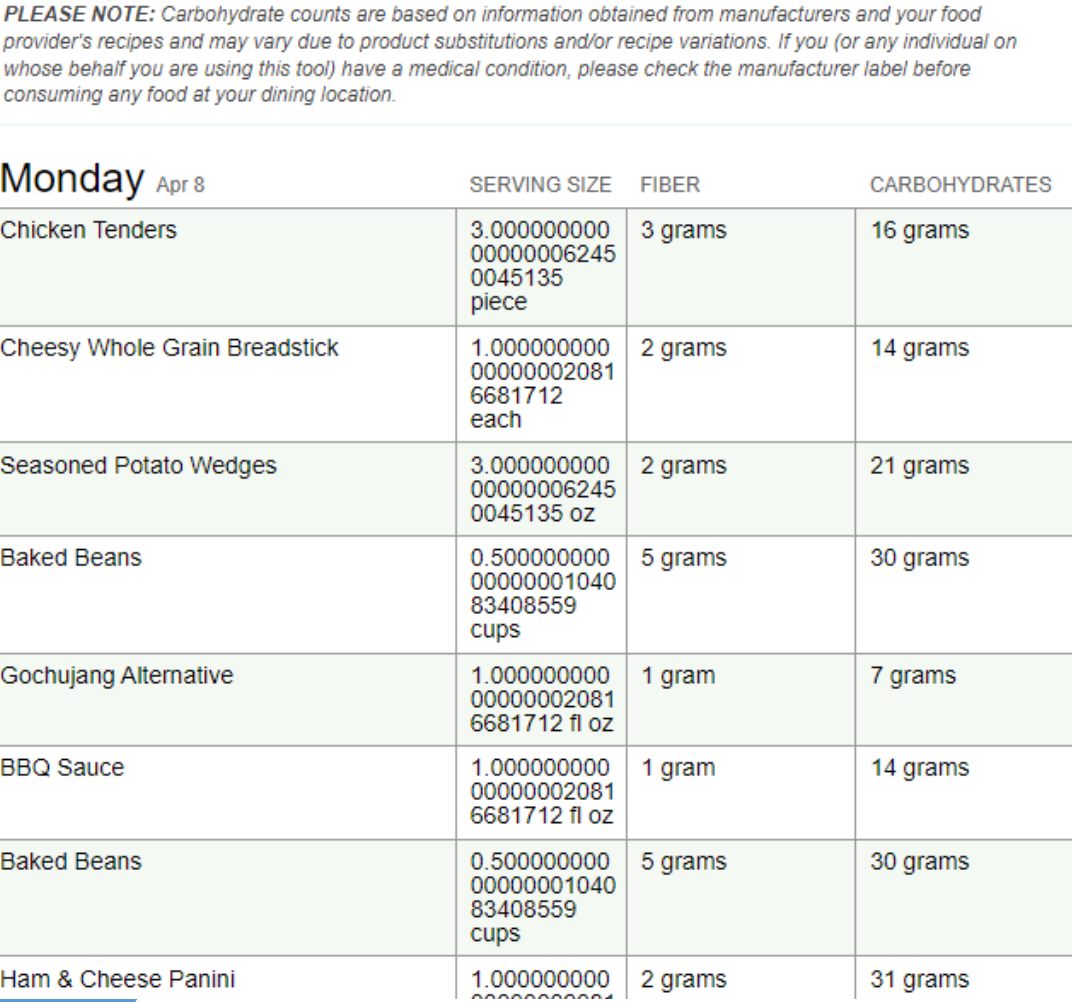

**nartwe**  $\|S\|$ serving up happy & healthy

Cafeteria managers are your best resource for allergen information! If you have a specific dietary need, please reach out to your cafeteria manager or the Director of Dining Services.

Debra Grossinger DDS, Ext 5157 Karlene Wilson- Elementary Schools, Ext 5555 Jenni Meidam- Menasha High, Ext 4555 or 4127 Meg Juarez- Maplewood Middle, Ext 3555

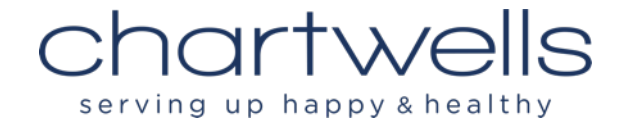